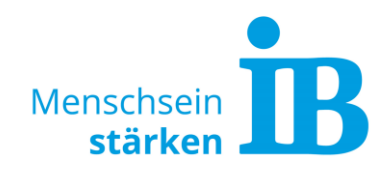

# **Anleitung Job anlegen in Einsatzplatzbörse IB-Freiwilligendienste**

## **Inhaltlicher Überblick**

- **1. [Login Redaktionstool](#page-0-0)**
- **2. [Vorhandene Jobs aufrufen/bearbeiten](#page-1-0)**
- **3. [Job anlegen](#page-2-0)**
- **4. [Job mit Inhalt füllen](#page-3-0)**
	- [Reiter "Allgemeine Informationen"](#page-5-0)
	- [Reiter "Medien"](#page-5-1)
	- [Reiter "Standort"](#page-5-2)
	- [Reiter "Einsatzstelle"](#page-6-0)
	- [Reiter "Tätigkeitsbereiche"](#page-6-1)
	- [Reiter "Dienste"](#page-7-0)
	- [Reiter "Weitere Jobs"](#page-7-1)
	- [Reiter "Freiwillig JA"](#page-8-0)
- **5. [Übertragung zu Freiwillig](#page-8-1) JA**
- **6. [Bilder hochladen](#page-9-0)**

## <span id="page-0-0"></span>**1. Login Redaktionstool**

Der Login ins IB-Redaktionstool erfolgt über folgenden Link: <https://redaktion.internationaler-bund.de/>

Zugangsdaten können über die\*den Öffentlichkeits-Beauftragte\* der jeweiligen OE angefordert werden oder per Mail an [sarah.kluepfel@ib.de.](mailto:sarah.kluepfel@ib.de)

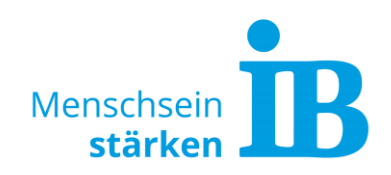

## <span id="page-1-0"></span>**2. Vorhandene Jobs aufrufen/bearbeiten**

Über den Reiter "Jobs (FWD) - Suchen/Auflisten" können alle verfügbaren Jobs aufgerufen und bearbeitet werden:

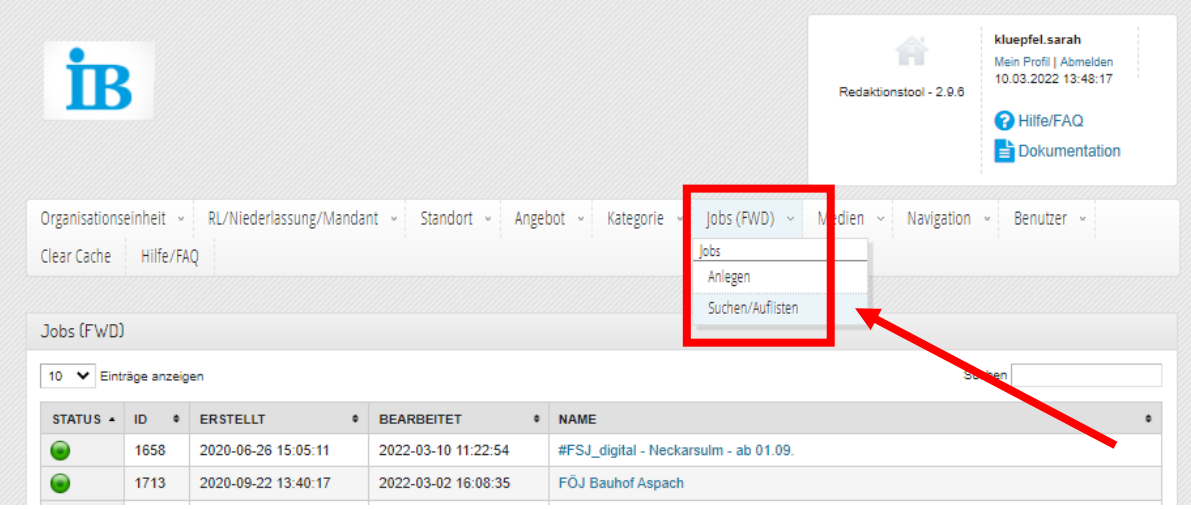

Mit Klick auf den Namen kann ein vorhandener Job zum Bearbeiten geöffnet werden:

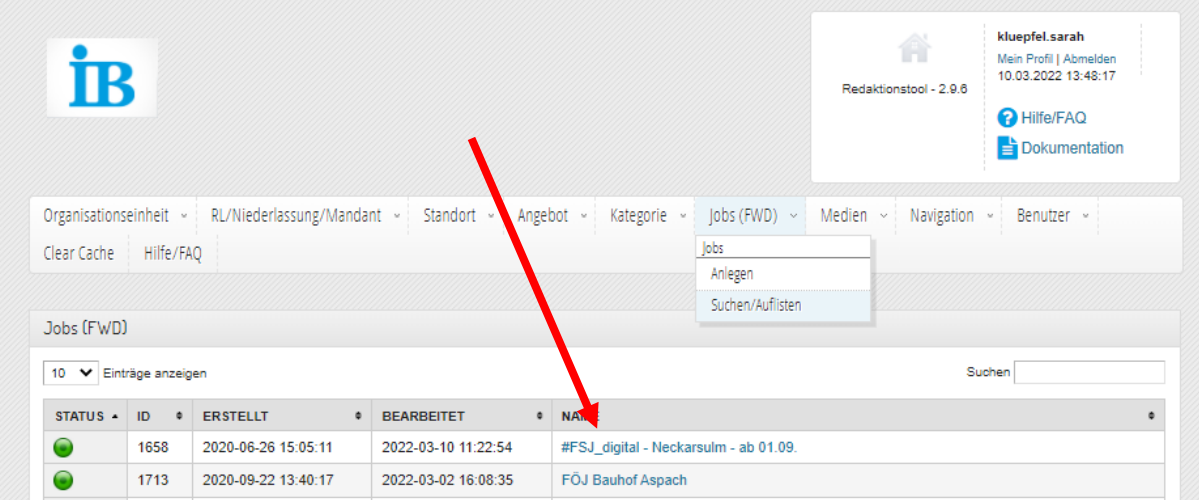

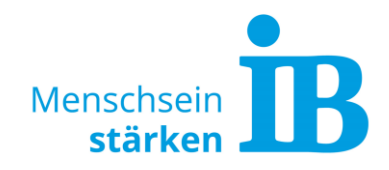

### Anschließend öffnet sich folgendes Fenster:

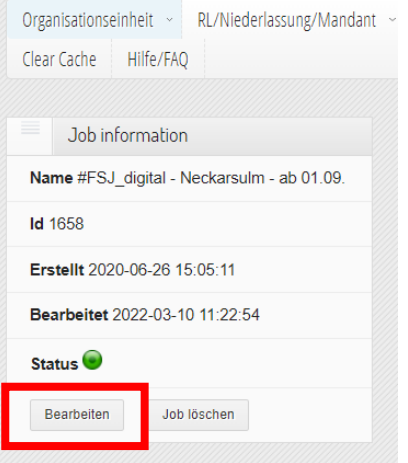

Der Job öffnet sich mit einem Klick auf den Button "Bearbeiten".

## <span id="page-2-0"></span>**3. Job anlegen**

Im Redaktionstool den Reiter "Jobs (FWD)" aufklappen und auf "Anlegen" klicken:

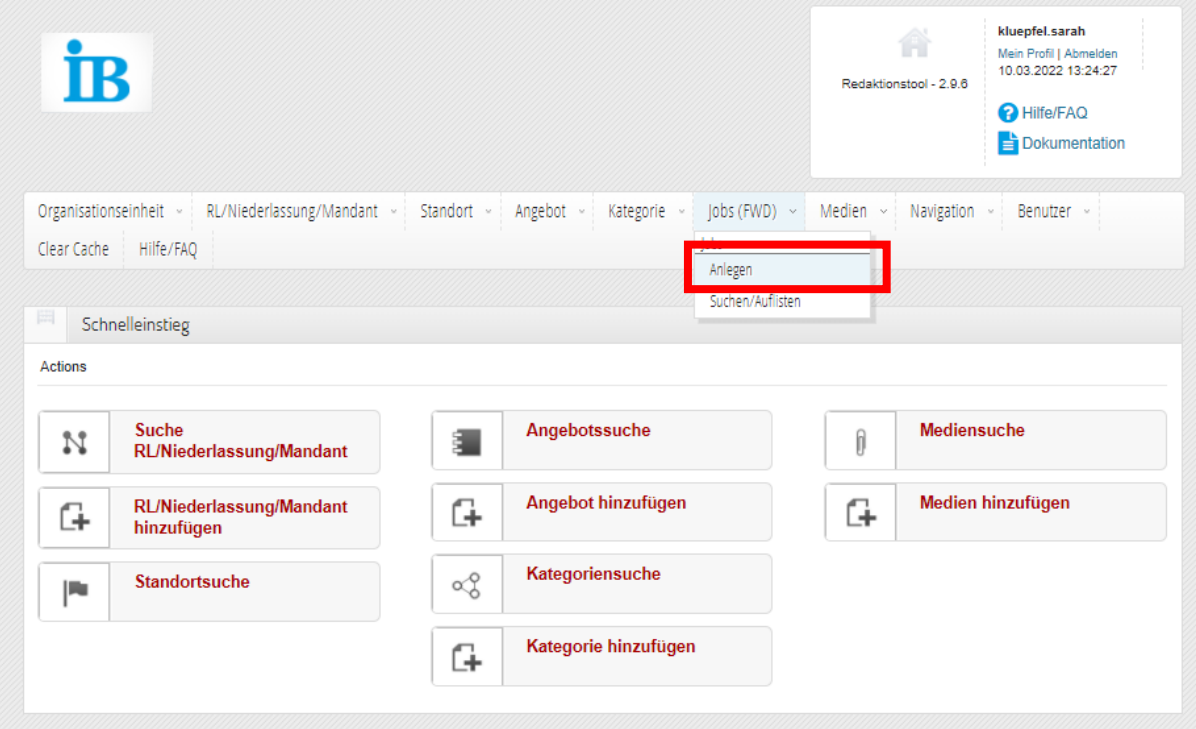

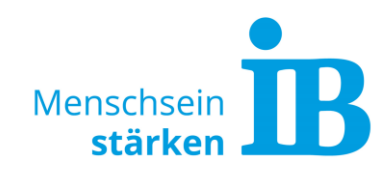

Job-Namen vergeben und "Änderungen speichern" klicken:

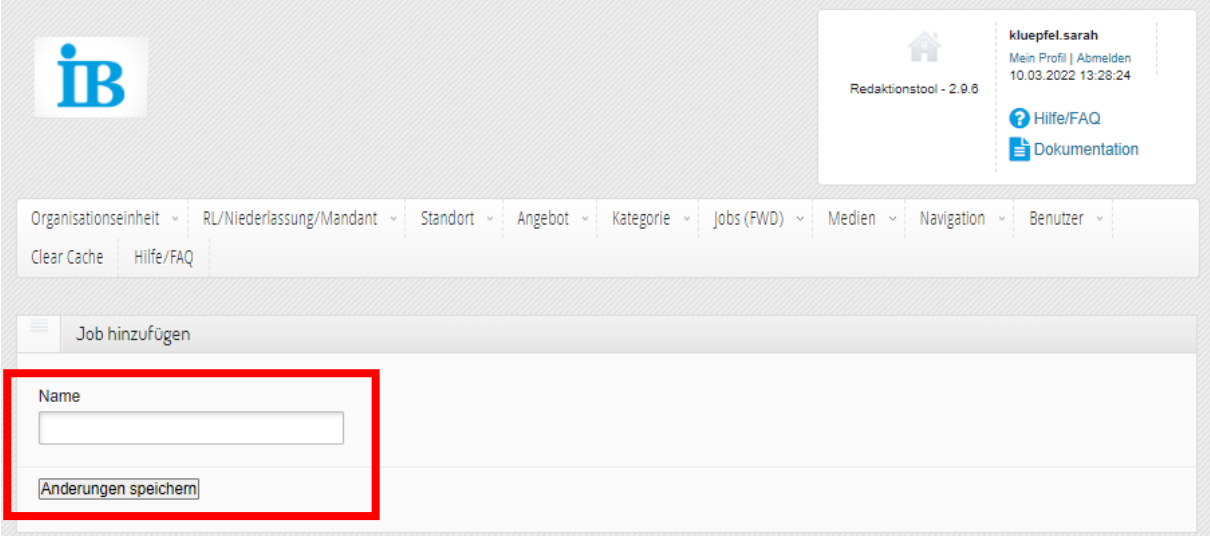

Danach werden alle verfügbaren Reiter und Felder sichtbar und können befüllt werden.

## <span id="page-3-0"></span>**4. Job mit Inhalt füllen**

Folgende 8 Reiter stehen zur Verfügung, die im Anschluss näher beschrieben werden:

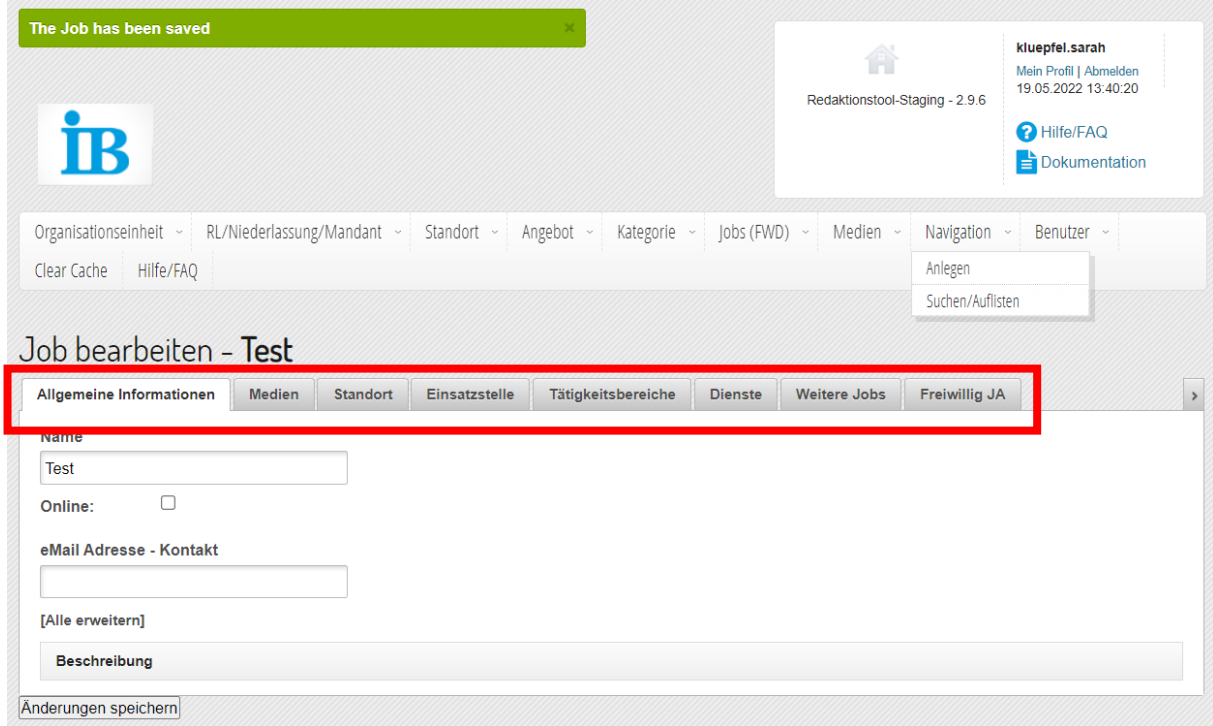

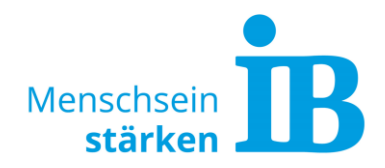

Eingeklappte Felder innerhalb der Reiter z.B. "Beschreibung" öffnen sich, indem man diese anklickt. Danach können Inhalte einfügt werden:

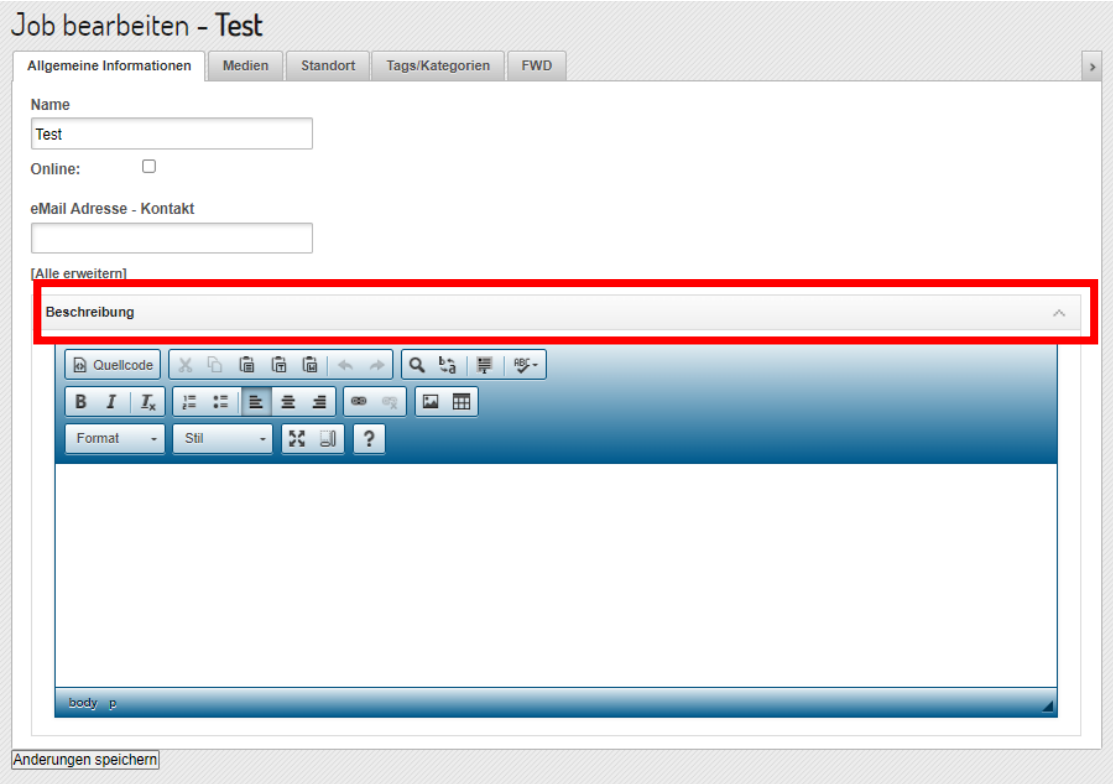

Damit alle Eingaben übernommen werden muss der Button "Änderungen speichern" nach der Bearbeitung der Reiter angeklickt werden:

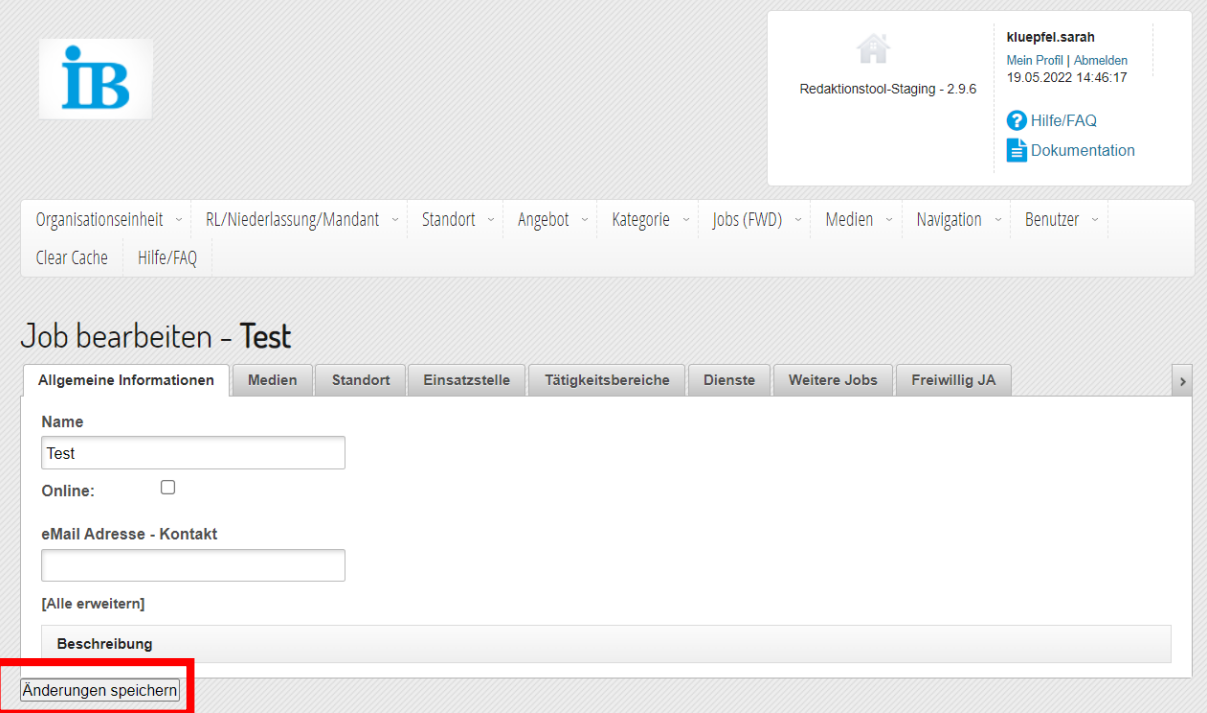

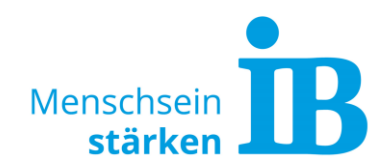

### <span id="page-5-0"></span>**Erklärung Reiter "Allgemeine Informationen"**

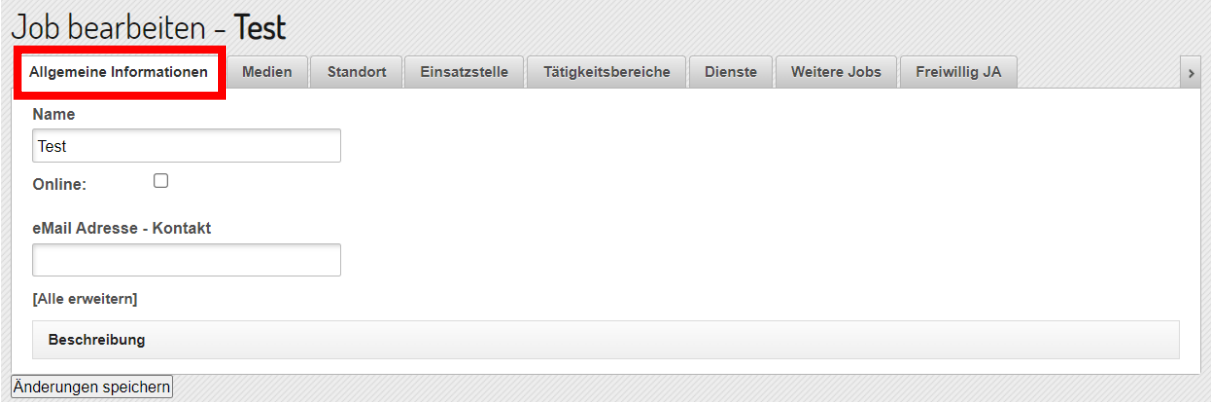

#### Feld "Online":

Haken setzen, sobald der Job online ausgespielt werden soll.

#### Feld "E-Mail-Adresse zur Kontaktaufnahme":

Gewünschte E-Mail-Adresse zur Kontaktaufnahme hinterlegen. In der Regel ist dies die E-Mail-Adresse des Standortes.

Feld "Beschreibung":

Das Feld muss zur Bearbeitung aufgeklappt werden. Anschließend Inhalt (Text, Bilder, Tabellen, Verlinkungen) einfügen, der für die Job-Beschreibung relevant ist.

### <span id="page-5-1"></span>**Erklärung Reiter "Medien"**

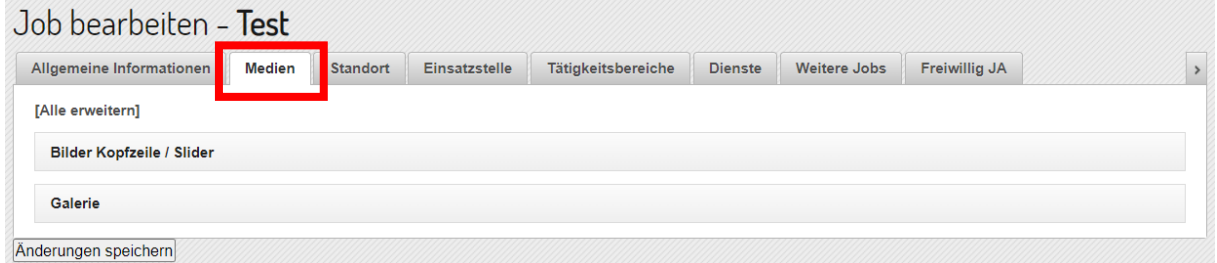

#### Feld "Bilder Kopfzeile / Slider":

Das Feld muss zur Bearbeitung aufgeklappt werden. Die hier eingefügten Bilder erscheinen an oberster Stelle der Job-Seite. Sobald mehre Bilder eingefügt werden, werden die Bilder abwechselnd nacheinander angezeigt (Slider).

#### Feld "Galerie":

Das Feld muss zur Bearbeitung aufgeklappt werden. Die hier eingefügten Bilder erscheinen am Ende der Job-Seite. Sobald mehre Bilder eingefügt werden, können diese nacheinander per Klick angesehen werden.

#### Erklärung Bilder hochladen:

<span id="page-5-2"></span>Wie Bilder ins Redaktionstool hochgeladen werden können und welche Bildgrößen benötigt werden ist unter dem Inhaltspunkt "6. [Bilder hochladen"](#page-9-0) näher beschrieben.

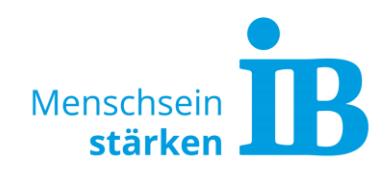

### **Erklärung Reiter "Standort"**

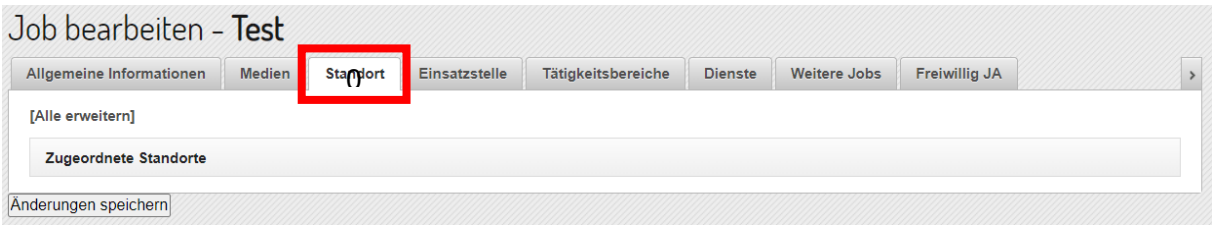

#### Feld "Zugeordnete Standorte":

Das Feld muss zur Bearbeitung aufgeklappt werden. Anschließend den Standort aus der Liste auswählen, der für diesen Job verantwortlich ist.

### <span id="page-6-0"></span>**Erklärung Reiter "Einsatzstelle"**

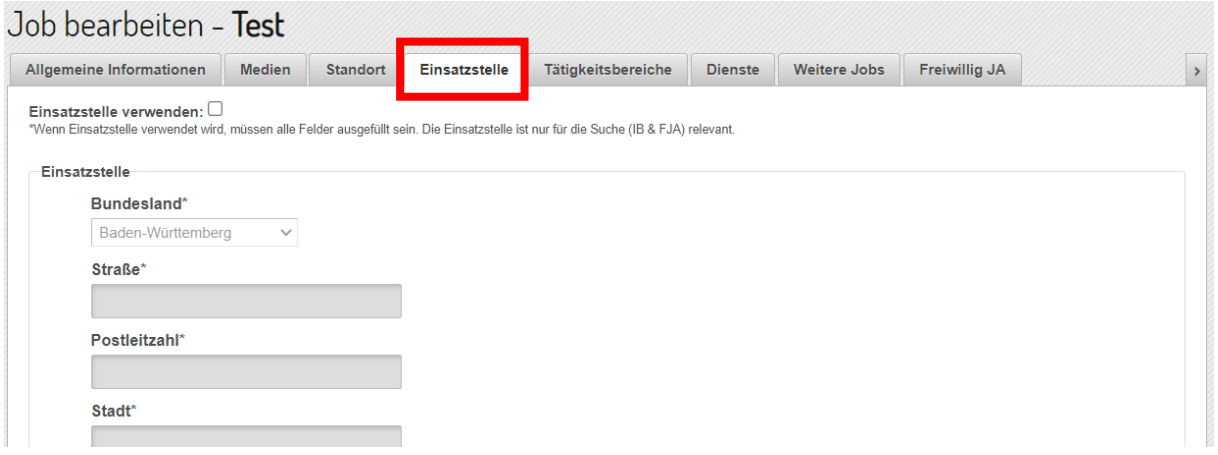

#### Feld "Einsatzstelle verwenden":

Der Reiter "Einsatzstelle" ist neu!

Im Feld "Einsatzstelle verwenden" sollte ein Haken gesetzt werden, wenn die Einsatzstelle in einer anderen Stadt als der zugeordnete Standort liegt. Nur so kann der Job in der Suche zur richtigen Stadt und ggf. dem richtigen Bundesland ausgespielt werden. Hierbei geht es um eine korrekte Anzeige z.B. bei der Umkreissuche auf Freiwillig JA und später der IB-Umkreissuche und einer korrekten Zuordnung pro Bundesland. Die Adresse der EST ist für den Nutzer über diese Eingabe nicht ersichtlich.

#### Feld "Einsatzstelle":

Wenn die Einsatzstelle verwendet werden soll, müssen hier alle Eingaben vorgenommen werden.

Bitte Längengrad und Breitengrad eintragen. Diese Werte können mit einem Klick auf den blauen "i" Button und der anschließenden Eingabe der gewünschten Adresse auf der verlinkten Website ermittelt werden.

#### <span id="page-6-1"></span>**Erklärung Reiter "Tätigkeitsbereiche"**

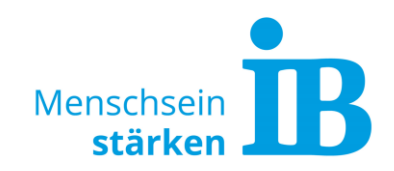

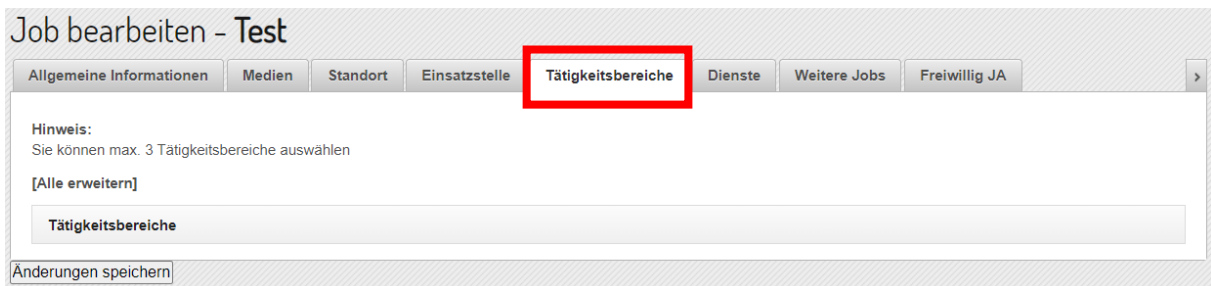

Feld "Tätigkeitsbereiche":

Das Feld muss zur Bearbeitung aufgeklappt werden.

Es müssen mindestens ein und maximal drei der verfügbaren Tätigkeitsbereiche aus der Liste ausgewählt werden. Diese Angabe hilft unseren Website-Nutzer\*innen, um in der Suchfunktion die Ergebnisse filtern zu können.

- Tipps:
	- Tätigkeitsbereich "Andere" nur in Ausnahmefällen nutzen! Versuchen Sie z.B. den Bereich mit bis zu max. drei der vorgegebenen Bereiche zu beschreiben.
	- Bei Nutzung Tätigkeitsbereich "Büro und Verwaltung" einen weiteren möglichen Bereich dazu wählen / z.B. Büro und Verwaltung in Schule, Kita, Pflege etc. zusätzlich in einem dieser Tätigkeitsbereiche auswählen.
	- Mehrgenerationenhäuser können z.B. unter Senior\*innen-Betreuung/Pflege oder Kita, oder unter Beratungsstellen oder sonstige Einrichtungen der Sozialen Arbeit eingepflegt werden.
	- Tätigkeitsbereich "Digital" in einen weiteren passenden Bereich einpflegen z.B. Kita bei einem digitalen Dienst in einer Kita etc.

### <span id="page-7-0"></span>**Erklärung Reiter "Dienste"**

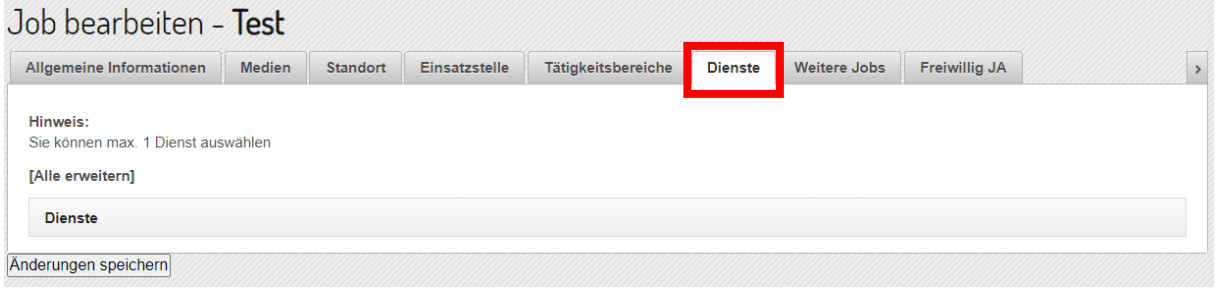

Feld "Dienste":

Das Feld muss zur Bearbeitung aufgeklappt werden.

<span id="page-7-1"></span>Anschließend muss der Job über die Liste einem Dienst (FSJ, FÖJ, BFD) zugeordnet werden.

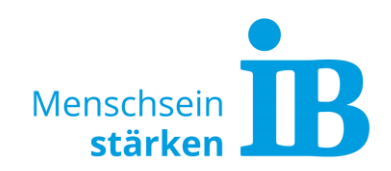

### **Erklärung Reiter "Weitere Jobs"**

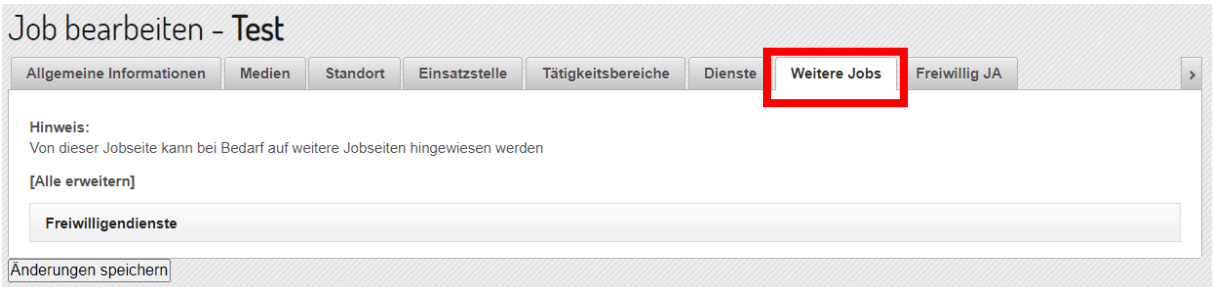

#### Feld "Weitere Jobs":

Das Feld muss zur Bearbeitung aufgeklappt werden und bietet die Möglichkeit, auf weitere oder ähnliche Jobs zu verweisen (Erscheinen dann am Ende der Jobseite). Alle vorhandenen Jobs können anhand der Liste ausgewählt und hinzugefügt werden.

#### <span id="page-8-0"></span>**Erklärung Reiter "Freiwillig JA"**

Beschreibung siehe folgenden [Inhaltspunkt "5. Übertragung zu Freiwillig JA"](#page-8-1)

## <span id="page-8-1"></span>**5. Übertragung zu Freiwillig JA**

Über den Reiter "Freiwillig JA" können alle Angaben zur Übertragung des Jobs an [www.freiwillig-ja.de/stellensuche](http://www.freiwillig-ja.de/stellensuche) gemacht werden.

Alle 30 Minuten werden die Angaben zu Freiwillig JA exportiert und sind dann dort ersichtlich.

#### **Erklärung zum Reiter "Freiwillig JA"**

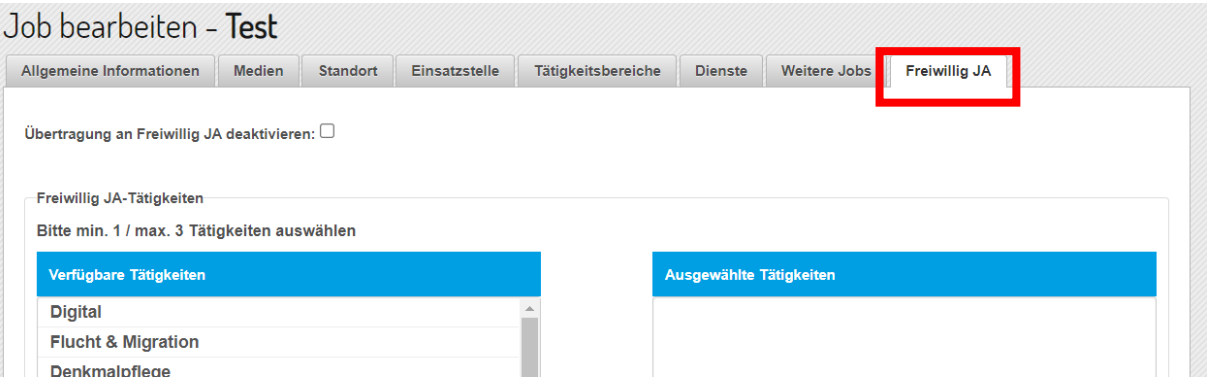

Feld "Übertragung an Freiwillig Ja deaktivieren":

Die Übertragung kann grundsätzlich über dieses Feld deaktiviert werden (Haken setzen). Das ist z.B. notwendig, wenn bereits über eine andere Einsatzstellenbörse Daten an Freiwillig JA übermittelt werden z.B. FÖJ Börse oder eine Übermittlung über Freiwillig 24 (F24). Hinweis zu F24: Bei einer Übermittlung über F24 muss eine Registrierung über folgenden Link erfolgen: [www.freiwillig-ja.de/registrierung.](http://www.freiwillig-ja.de/registrierung)

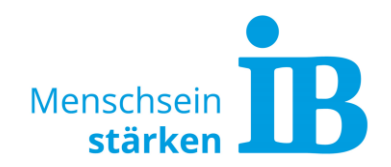

### Feld "Freiwillig JA-Tätigkeiten:

Hier stehen die Tätigkeitsbereiche der Website Freiwillig JA zur Auswahl. Es können mindestens eine und maximal drei Bereiche ausgewählt werden. Die

Tätigkeitsbereiche sind nicht identisch mit der IB-Einsatzstellenbörse. Einige lassen sich auch nur schwer abbilden.

Tipps:

Freiwilligendienst Digital z.B. in mehreren (max. 3) Tätigkeitsbereichen darstellen z.B. Kita, Senior\*innen-Betreuung etc., je nach dem in welcher Einrichtung der Dienst geleistet wird.

### **Beispiele einer Zuordnung von IB Tätigkeiten zu FJA Tätigkeiten:**

- Büro und Verwaltung = FJA z.B. bei Schule, Kita etc., je nach dem in welcher Einrichtung der Dienst geleistet wird.
- Beratungsstellen und sonstige Einrichtungen der Sozialen Arbeit (z.B. sind das Wohnungslosenhilfen, Mitarbeit in der Tafel, Sozialstationen oder Beratungsstellen) = FJA z.B. bei Jugendarbeit, Pflege, Religion und Gemeinde etc.
- $\bullet$  Kinder- und Jugendhilfe / Jugendfreizeit = FJA z.B. Jugendarbeit
- Kindertagesstätten = FJA Kindergarten
- Mobile/Ambulante soziale Dienste = FJA z.B. Pflege, Rettungsdienst etc.
- Psychiatrische Einrichtung = FJA Krankenhaus
- Tätigkeitsbereich Digital in einen weiteren passenden Bereich einpflegen z.B. Kita bei einem Digitalen Dienst in einer Kita etc.

#### Feld "Kurzbeschreibung":

Bei Übertragung des Jobs an Freiwillig JA muss hier eine Kurzbeschreibung (Text der auf FJA sichtbar ist) eingefügt werden. Es sind maximal 1000 Zeichen erlaubt. Absätze und Zeilenumbrüche können an FreiwilligJA übertragen werden. Für die richtige Eingabe, bitte die Info im Eingabefeld beachten. Über den Button "FJA Vorschau aktualisieren" wird die Anzeige bei Freiwillig JA ersichtlich und kann bei Bedarf direkt korrigiert werden.

Verlinkungen (Links) sind hier nicht möglich. Ein Link kann über - siehe Feld "Externe Links verwenden" - eingefügt werden.

#### Feld "Weitere Angaben":

Hier können auf Wunsch Angaben zum Führerschein und zur Unterkunft gemacht werden.

#### Feld "Externe Links verwenden":

<span id="page-9-0"></span>Bei Bedarf kann von Freiwillig JA direkt zu einer anderen Seite (als die IB-Jobseite) verlinkt werden: z.B. Online-Bewerbung, Standortseite, Einsatzstelle (EST), Freiwillig24-Karte (Hierzu bitte das Profil mit Logo, Daten ergänzen bei Fragen - Kontakt zu TDSS / Beispiel Profil: *Profil (freiwillig24.de*). Hierzu das Feld durch Anklicken aktiveren und die gewünscht URL eintragen.

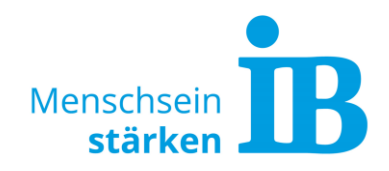

## **6. Bilder hochladen**

#### **Benötigte Bildgrößen**

Bilder können in der Kopfzeile und der Galerie platziert werden. Hierzu bitte auf folgende Bildgrößen achten:

• Kopfzeile

Benötigte Bildformatgröße: 1350 x 425 Pixel Bilddateigröße: 200 – 300 KB Bildformat: JPG, PNG

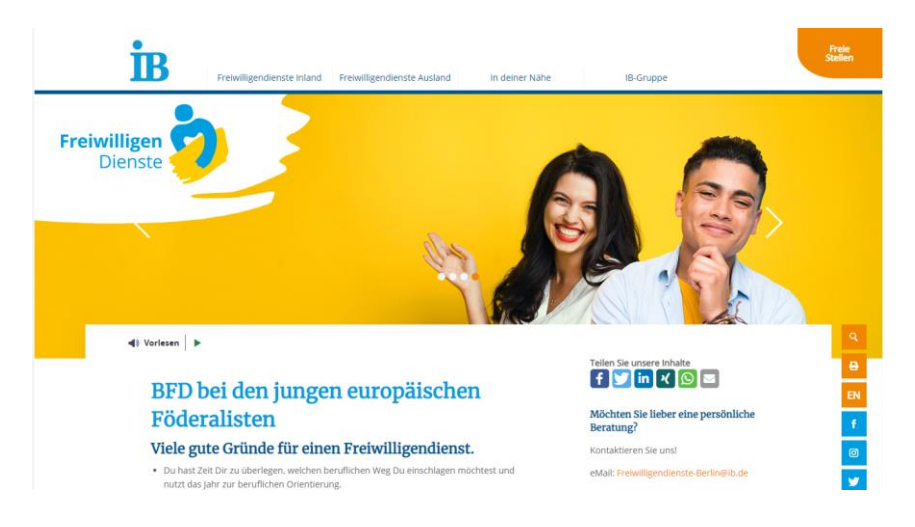

• Galerie

Benötigte Bildformatgröße: 500 x 280 Pixel Bilddateigröße: 200 – 300 KB Bildformat: JPG, PNG

### Galerie

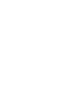

Ż

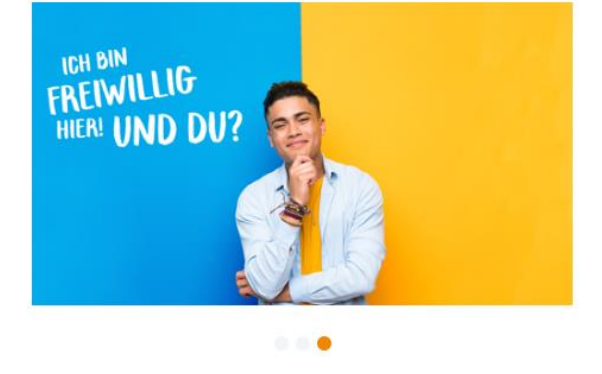

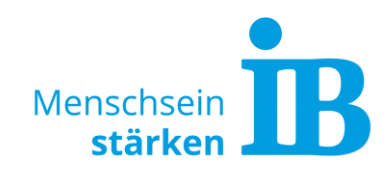

### **Bilder im Redaktionstool hochladen**

Um eigene Medien einfügen zu können, müssen diese vorher im Redaktionstool hochgeladen werden. Hierzu im Hauptmenü den Reiter "Medien" aufklappen und "Suchen/Auflisten" klicken:

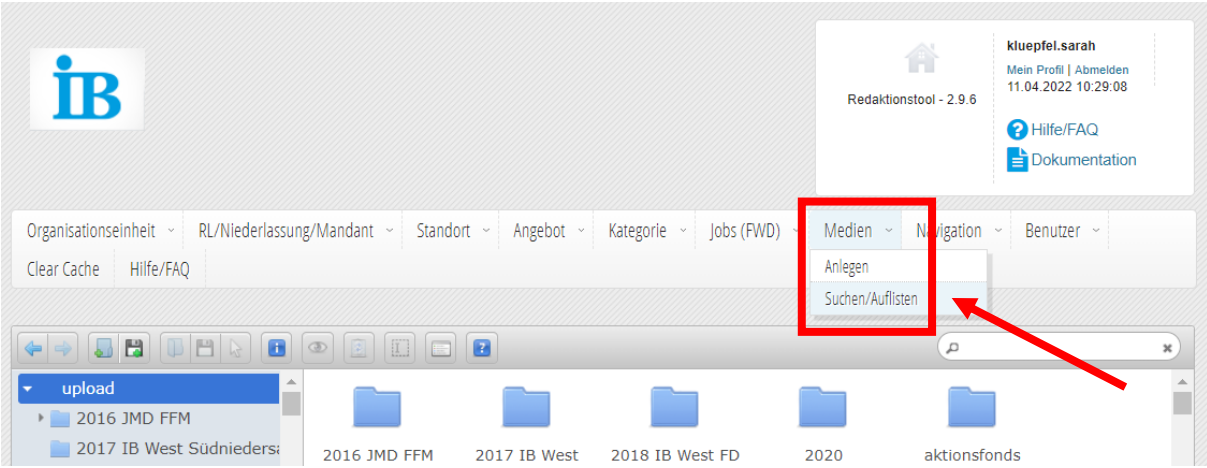

Anschließend einen bereits vorhandenen Ordner wählen oder einen neuen Ordner über den Button "Neuer Ordner" hinzufügen.

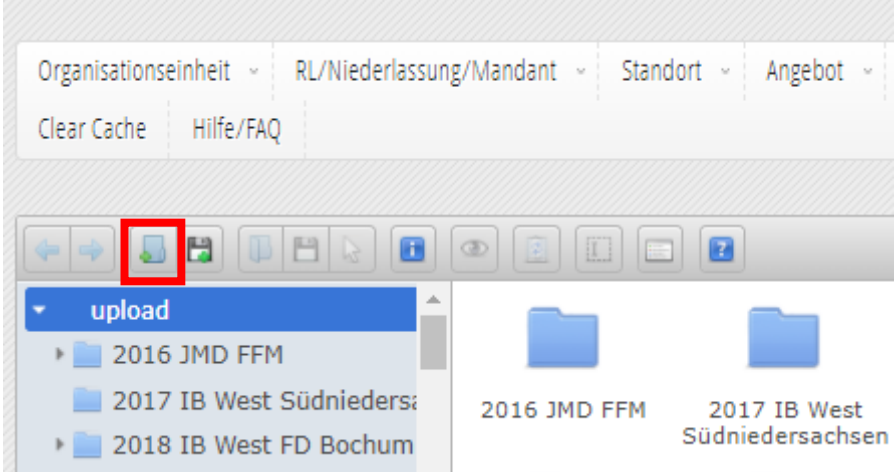

In diesen Ordner können die benötigten Mediendatei über den Button "Datei hochladen" hochgeladen werden:

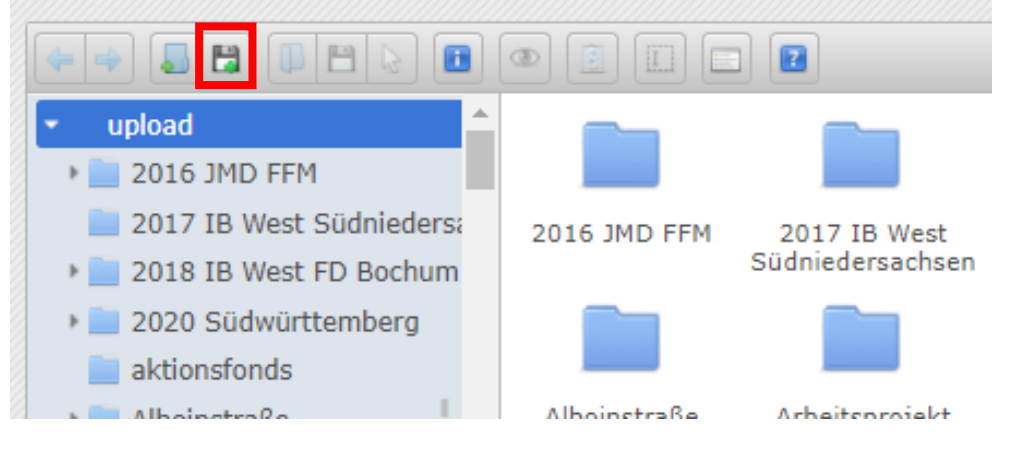